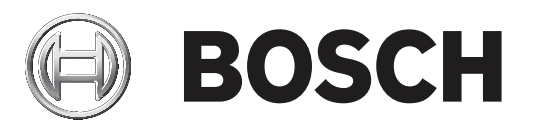

# **Access Management System**

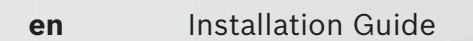

# **Table of contents**

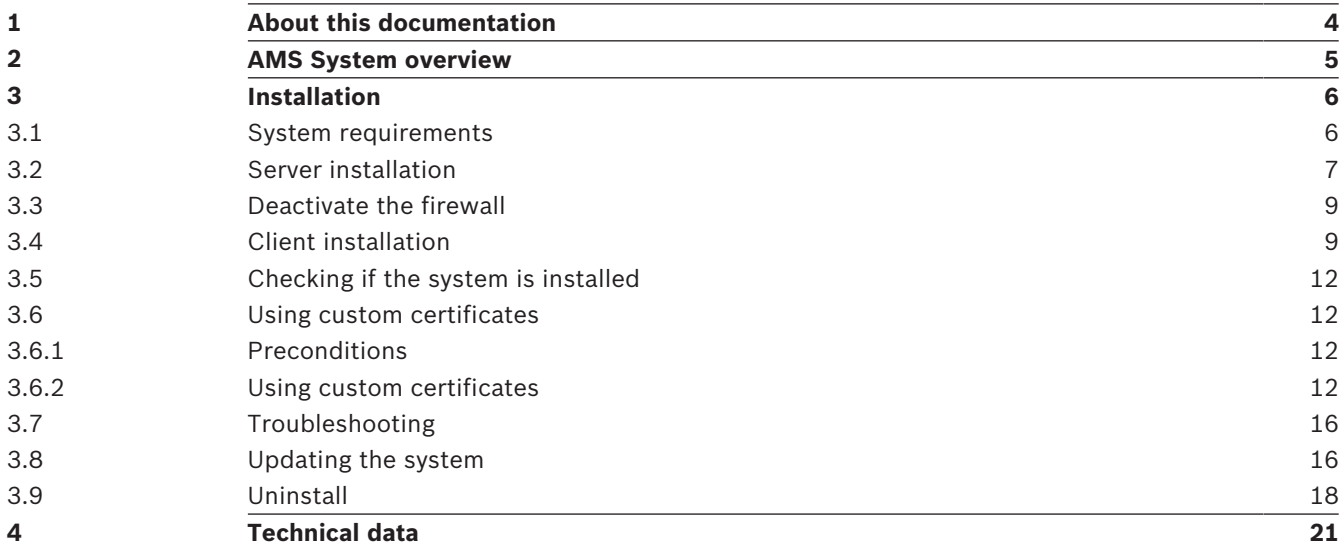

# **1 About this documentation**

This is the main installation manual for the Access Management System.

### **Related documentation**

The following are documented separately:

- The configuration and operation of AMS and its auxiliary programs.
- The operation of AMS Map View.

# **2 AMS System overview**

Access Management System is a powerful, pure access control system, which performs solo or in concert with BVMS, the Bosch flagship video management system.

Its power stems from its unique balance of leading-edge and proven technologies:

- Designed for usability: practical user interface with drag-and-drop Map View, and streamlined biometric enrollment dialogs.
- Designed for data security: supporting the latest standards (EU-GDPR 2018), operating systems, databases and encrypted system interfaces.
- Designed for resilience: middle-layer main access controllers provide automatic failover and replenishment of local access controllers in case of network failure.
- Designed for the future: regular updates and a pipeline full of innovative enhancements.
- Designed for scalability: offering low to high entry levels.
- Designed for interoperability: RESTful APIs, with interfaces to Bosch video management, event handling and specialized partner solutions.
- Designed for investment-protection: allowing you to build on, but boost the efficiency of, your installed access-control hardware.

# **3 Installation**

#### **Overall procedure**

The installation of the system consists of two separate installers: the server and the client. The overall order of installation is as follows:

- 1. Check the system requirements
- 2. Install the software on the server and verify correct installation before installing any clients.
- 3. Install the HTTPS Certificate on the client machine
- 4. Install the client

#### **Refer to**

- *– Import the HTTPS Certificate, page 9*
- *– Checking if the system is installed, page 12*

### **3.1 System requirements**

#### **Minimum technical requirements for an AMS server**

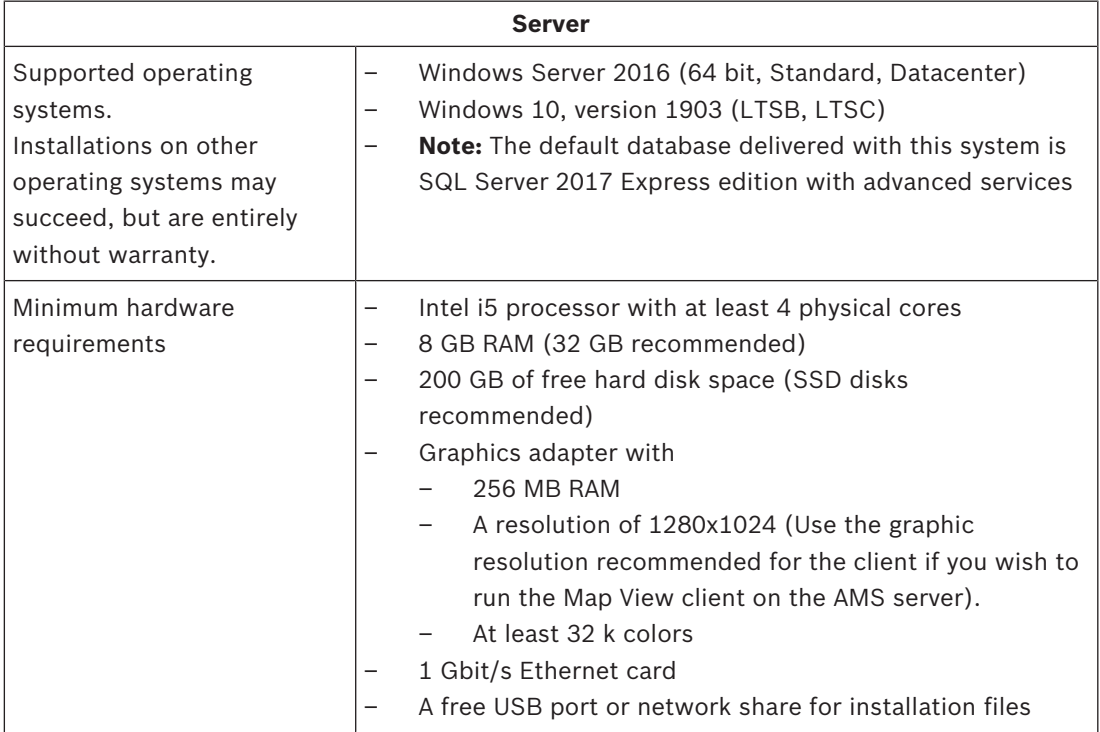

#### **Minimum technical requirements for an AMS client**

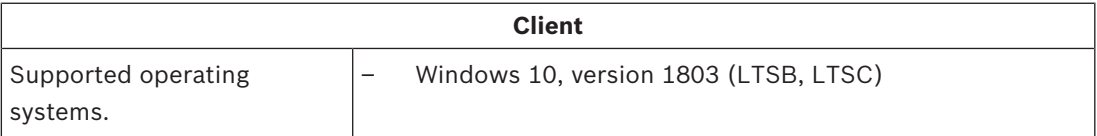

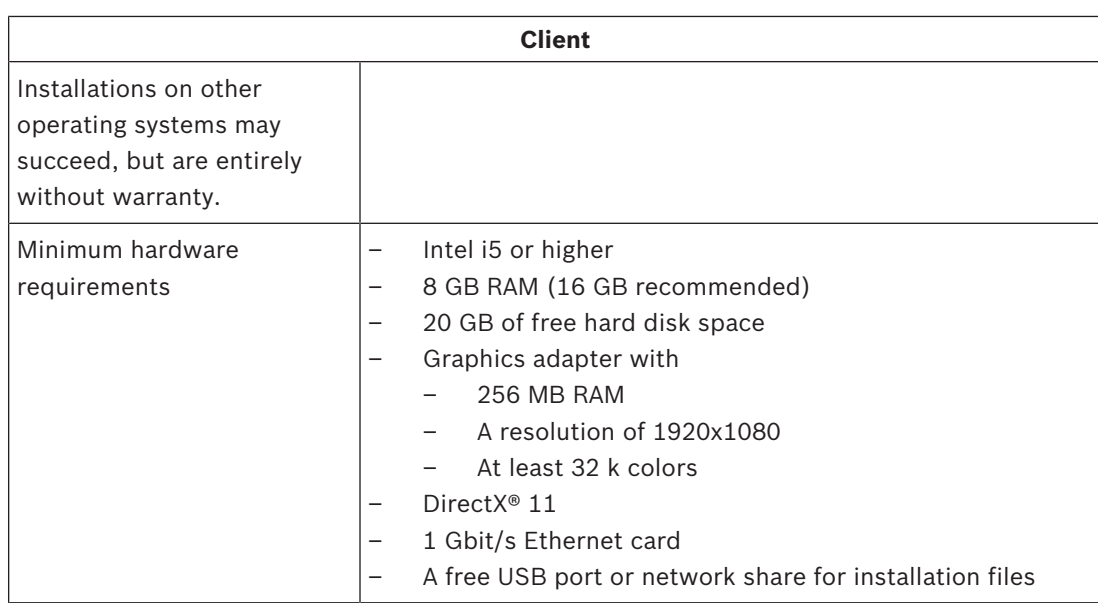

#### **Minimum technical requirements for an additional MAC**

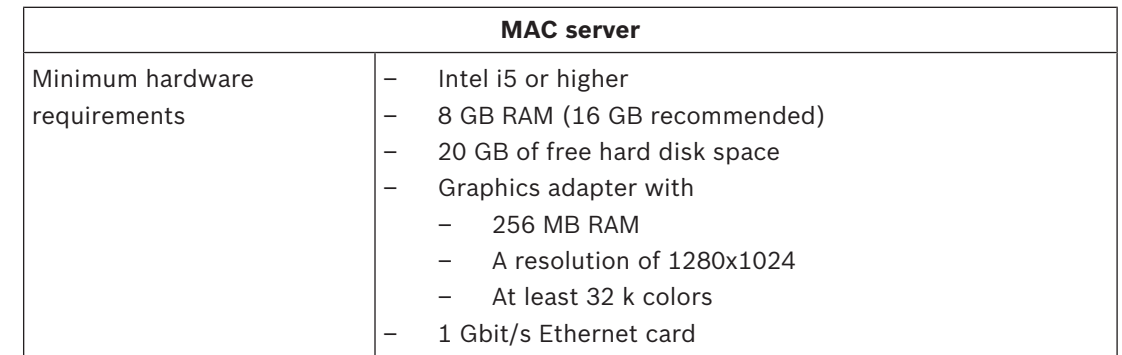

# **3.2 Server installation**

#### **Before you begin**

- 1. Ensure that the hostname of the intended server machine is not longer than 15 characters.
- 2. Ensure that the system is not already installed (see **Checking if the system is installed**).
- 3. Copy the installation package into your server machine.

#### **Start the server installation**

- 1. Double-click the software installation package.
- 2. Double-click **Server**.
- 3. Right-click **AMS Server Setup.exe** and select **Run as administrator** from the context menu.
- The installation preparation wizard opens. Follow the installation preparation wizard.
- 4. Select the required components to be installed and click **Next>**.
- Depending on what is already installed, the wizard presents a list of the software that it will install:
- If there are any non-mandatory components that you do not require, cancel their selections at this point.
- 5. Read the **End User License Agreement** and click **Accept** to continue. If you do not agree, click **Decline** to abort the installation.
- 6. Enter the SQL Database Server configuration data.
- SQL Database Server configuration data:
	- SQL Server: The host name where the SQL Server instance will run. It is recommended to use the local machine.
	- SQL instance: The SQL instance name
	- AMS database: The name of the database
	- SQL user name: The SQL login
- 7. Click **Next>**.
- 8. If the default installation path for the server is acceptable, click **Next>**. If you wish to select a different installation path (local drives only), click **Browse**.
- The default installation path  $C:\Per\gamma$ am Files (86) is recommended because the files can only be modified by system administrators.
- If you select a different installation path ensure that the path is adequately protected from illicit access.
- 9. Click **Next>** to continue
- This page configures the API host name.
- 10. Check the pre-installation summary and click **Install**.
- A summary with all the components you chose to install appears.
- 11. Observe the installation progress bar.
- Once the moving green bar reaches about the middle of the progress bar, it will take several minutes until it starts to move again. Please wait.
- Another dialog box concerning the Access Engine (ACE) Database Setup will open. This setup updates the ACE database. If the database is already installed, it will be updated, otherwise a new database will be created. This can take several minutes. Wait until the dialog box closes.
- 12. After the operation is completed, click **Next>** and check the post installation summary.
- A summary with all the components that have been installed appears.
- 13. Click **Finish** to finish the installation.
- A dialog box requesting a restart will open. You must restart the computer to complete the installation of the system.
- 14. Click **Yes** to restart the PC.
- The PC restarts.
- 15. Check if the system is installed correctly (see **Checking if the system is installed**).
- If so, the first-time installation of the system application is completed. An icon for the system appears on the desktop.

#### **Logging on for the first time**

- 1. Double-click the application icon of the system on your Desktop.
- 2. Enter the default user name and password.
	- The default username and password is **Administrator**. Note that the password (but not the username) is case-sensitive.
- 3. Click **Log in**.
	- A dialog box requesting a password change appears.
	- When logging on for the first time you must change the password in the popup dialog.
- 4. Click **OK** to log on.

#### **Refer to**

- *– Checking if the system is installed, page 12*
- *– Start the server update, page 16*

# **3.3 Deactivate the firewall**

After successful installation of the server and before installing client workstations, deactivate the firewall. This allows client workstations and external MAC computers to connect to the server easily during initial configuration.

### **3.4 Client installation**

#### **HTTPS Certificate for Client**

The server of the system hosts several APIs, namely: Access API, Map API and States API. These APIs communicate via HTTPS and use a self-signed certificate to establish trust. The self-signed certificate is created by the server installer and is installed on the server machine. The Map client uses these APIs to function correctly and thus requires that the client machine trusts the APIs. To enable this, a certificate from the server must be copied and imported manually to the client machine (see **Import the HTTPS Certificate**).

#### **Import the HTTPS Certificate**

- 1. Go to C:\Program Files (x86)\Bosch Sicherheitssysteme\Access Management System\Certificates\Access Management System Internal CA.cer
- 2. Copy the certificate to the client machine.
- 3. In the client machine, double-click the certificate.
	- A certificate dialog box appears.
- 4. Click **Install Certificate**.
- The Certificate Import Wizard opens.
- 5. Select **Local Machine** (recommended) and click **Next>**.
- 6. Select **Place all certificates in the following store** to specify a location for the certificate (recommended).
- 7. Click **Browse**.
- A dialog box to select the certificate store opens.
- 8. Select Trusted Root Certification Authorities and click **OK** (recommended).
- The dialog box to select the certificate store closes.
- 9. Click **Next>** in the Certificate Import Wizard.
- 10. Click **Finish** to import the certificate.
	- The certificate import process is finished.

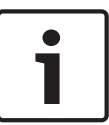

#### **Notice!**

If the HTTPS certificate is not installed, it will not be possible to start the application.

Note that you do not have to import the certificate to the server machine, as this is automatically done during the server installation. This applies to separate client workstations only.

#### **Access API integration with BVMS**

To integrate the AMS Access API with BVMS (Bosch Video Management System) - version 9.1 or greater -, import the certificate described in the last section into the BVMS machine (see **Import the HTTPS Certificate**).

#### **Supported operating system**

The supported operating system for the client is **Windows 10, version 1803 (LTSB, LTSC).**

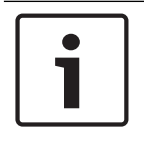

**Notice!**

Installing the client outside of this scope may result in compatibility issues.

#### **Start the client installation**

- 1. Double-click the software installation package.
- 2. Double-click **Client**.
- 3. Double-click **AMS Client Setup.exe**
	- The installation preparation wizard opens. Follow the installation preparation wizard.
- 4. Select the components that you want to install and click **Next>**.
- Depending on what is already available the wizard will mark the following mandatory prerequisite software:
	- Microsoft Visual C++ 2010 Redistributable
	- Microsoft Visual C++ 2015 Redistributable
	- Microsoft Visual C++ 2017 Redistributable
	- .NET 4.8
- Optional components:
	- Client
	- Map View
- For each optional component you can choose whether to install or skip.
- 5. Read the **End User License Agreement** and click **Accept** to continue. If you do not agree, click **Decline** to go back and cancel the operation.
- 6. If the default installation path regarding the client workstation is acceptable, click **Next>**. If you wish to select a different installation path (local drives only), click **Browse**.
- 7. Enter the server address. Address format: Hostname:4999/tcp
- By default, the installation wizard installs the system client in the local  $\circ$ : \Program Files (86) drive (recommended).
- Files installed under the local  $C:\Perogram$  Files (86) drive can only be modified by users with administrator rights. This offers security by ensuring that users without administrator rights cannot modify files related to the system.
- If you wish to select a different installation path, the offered advantages will be lost.
- 8. If the default installation path regarding the Map View application is acceptable, click **Next>**.
- 9. If you wish to select a different installation path (local drives only), click **Browse**.
- 10. Enter the discovery address.
- By default, the installation wizard installs the Map View application in the local  $c$ : \Program Files (86) drive (recommended).
- The Map View application will connect to the discovery address to discover the endpoints of the system. This address is an URL containing the server name and the port number where the discovery endpoint is hosted.
- 11. Check the pre-installation summary and click **Install**.
- A summary with all the components you chose to install appears.
- 12. Observe the installation progress bar.
- Wait until the operation is completed.
- 13. After the operation is completed, click **Next>** and check the post installation summary.
- A summary with all the components that have been installed appears.
- 14. Click **Finish** to finish the installation.
- 15. Restart your PC (recommended).
- 16. Check if the system is installed (see **Checking if the system is installed**).
- If so, the installation of the client and the Map View (optional) is complete. Both client application icons appear on the desktop. The default username and password is **Administrator**. Note that the password (but not the username) is case-sensitive.

#### **Before starting the client**

Before logging on to the client, you need to configure the client workstation on the server. Follow the procedure below:

- 1. Start the client on the server machine.
- 2. Click **Configuration>Device Data**
- A new dialog box opens.
- 3. In the top toolbar select the **Workstations** icon.
- 4. In the top toolbar select the **New** icon.
- 5. In the Workstation tab fill in the empty fields.
- The fields:
	- Name: Insert the host name of the client workstation (mandatory)
	- Description: Insert a description (optional)
	- Login via reader: Perform the login via the reader (optional)
	- Automatic Logout after: X seconds (optional). Set an automatic log out if you want the application to log out automatically after a specific amount of time
- Note that the underlined fields are mandatory.
- 6. In the top toolbar click the **Save** icon to save the changes.
- You can now log on successfully from the client workstation.

#### **Logging on for the first time**

- 1. Double-click the system application icon on your Desktop.
- 2. Enter the default user name and password.
	- The default username and password for both client applications is **Administrator**. Note that the password (but not the username) is case-sensitive.
- 3. Click **Log on**.
	- A dialog box requesting a password change appears.
	- When logging on for the first time you must change the password.
- 4. Click **OK** to enter a new password in the next dialog box.
- 5. Enter your new password and click **Change**. Click **Cancel** to cancel the password change. – A dialog box confirming the password change appears.
- 6. Click **OK** to log on.

#### **Notice!**

Both the server and the client must be installed in the same version. Do not try to access the server with a different client version.

#### **Refer to**

- *– Checking if the system is installed, page 12*
- *– Import the HTTPS Certificate, page 9*

# **3.5 Checking if the system is installed**

#### **Checking if the system is installed**

The system is installed if:

- The icons of the system are visible on the desktop.
- The following services are in the Windows Services application (**Start** > **Search** > service.msc): DMS, MAC Access PI, Identity service, MAP API, State API.
- The system is in the default installation path:  $C:\Perogram$  Files (x86)\Bosch Sicherheitssysteme\Access Management System\

### **3.6 Using custom certificates**

AMS APIs can be configured to use different certificates instead of using the self-signed certificates that are automatically created during the setup. This is useful when an organization already has a public key infrastructure (PKI) that has its own Certificate Authority (CA).

#### **3.6.1 Preconditions**

- Have a trusted root certificate file.
- The public and private parts of the certificate have to be placed on the AMS server directory

C:\Program Files (x86)\Bosch Sicherheitssysteme\Access Management System \Certificates

Examples of public and private parts of a certificate:

- Access Management System Test CA.cer (public part)
- CustomRootTestCA.pfx (private part)

#### **3.6.2 Using custom certificates**

#### **Open a PowerShell session**

Open a PowerShell session on the AMS server in the directory C:\Program Files (x86)\Bosch Sicherheitssysteme\Access Management System\Certificates

#### **Remove the installed certificates**

- 1. Remove the certificates that were installed during the AMS installation.
- 2. Execute: "RemoveAceApiCertificates.ps1" in the opened PowerShell session.

#### **Edit the script for API-Certificate creation**

- 1. Open the PowerShell file "CreateAceApiCertificatesFromOwnRoot.ps1" in a text editor and rename the following files to your file names:
- CustomRootTestCA.pfx
- 2. Access Management System Test CA.cer
- Note that the file names do only appear one time in the script.
- 3. Save the changes.

#### **Run the script for API-Certificate creation**

- 1. Execute: "CreateAceApiCertificatesFromOwnRoot.ps1" in the PowerShell session that you opened in step 1.
- 2. Enter the password for the private certificate.
- The following Sub-API Certificates have been created and installed:
	- Access Management System Access API
	- Access Management System Identity Server
	- Access Management System Map API
	- Access Management System States API
- The root certificate is installed.

#### **Verify the installation of the certificates in Windows Certificates for Current User and Local Computer**

The certificate is installed if:

- The root certificate is installed under Current User Personal Certificates, Trusted Root Certificates and under Local Computer Trusted Root Certificates
- The API-Certificates are installed under Local Computer Personal Certificates

#### **Update the Thumbprint app settings for each API**

For each API, the thumbprint must be updated.

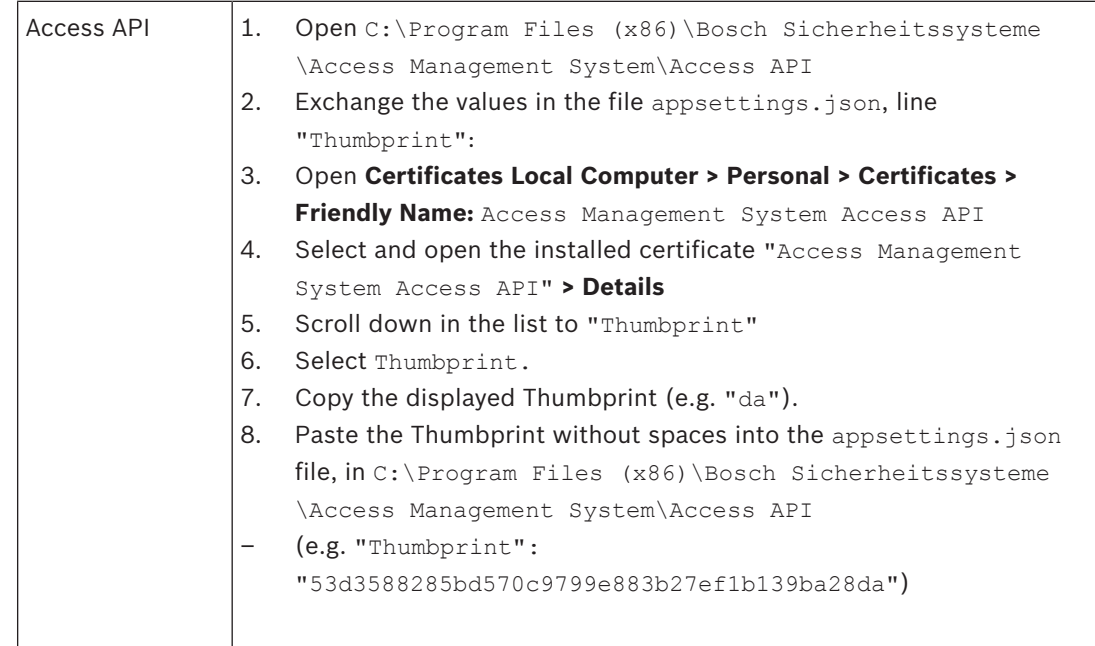

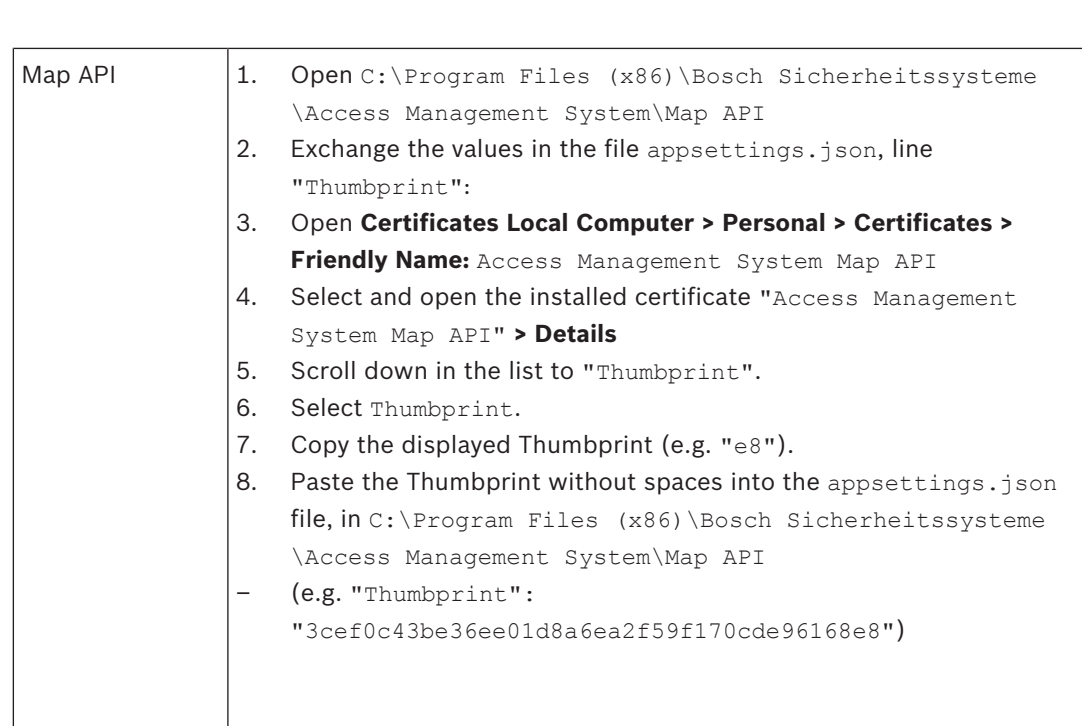

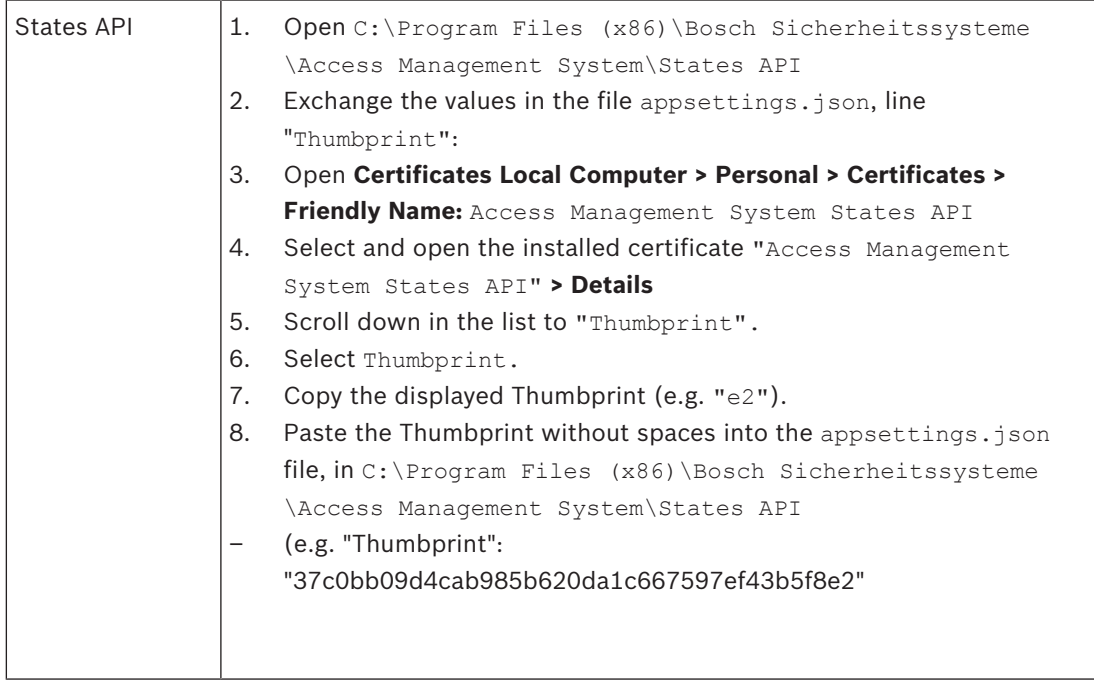

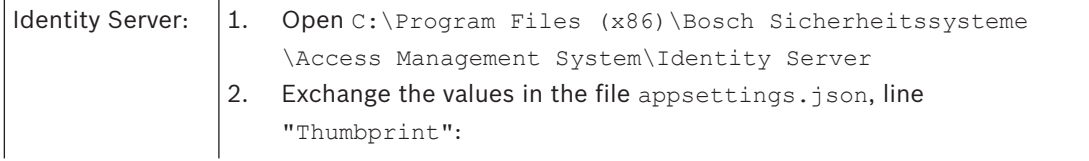

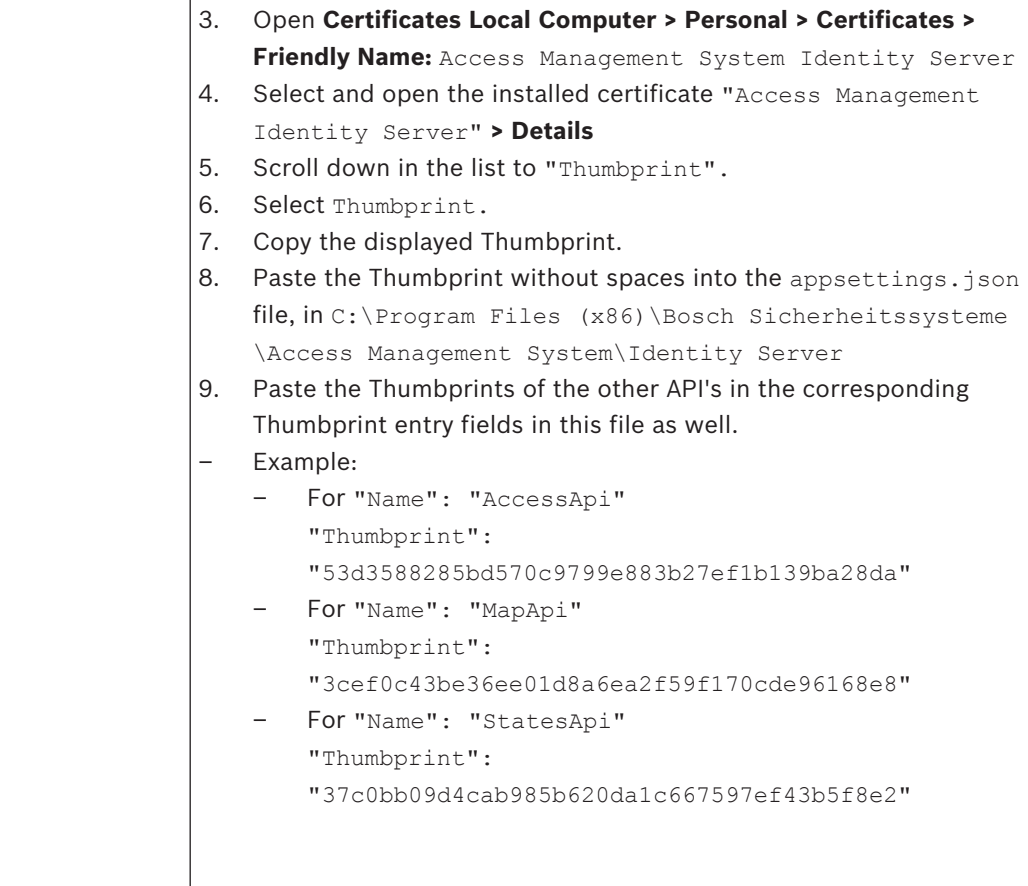

#### **Stop and Start Services**

- 1. Open Windows services.
- 2. Right-click the following services and select "Stop" after each one of them:
- Access Management System Access API
- Access Management System Identity Server
- Access Management System Map API
- Access Management System Sates API
	- After all four services are stopped, right-click the same services again and select **Start** after each one of them.

#### **Install the Root Certificate on the client machine**

- 1. Use Windows file Manager to copy your root certificate "Access Management System Test CA.cer" and paste it in the client machine, where the client application "Map View" and "AMS" (Dialog Manager) are installed. For example, paste it in the Downloads folder.
- 2. Install the Root Certificate:
- In the File Manager, right-click the **certificate file** and select **Install Certificate > Current User > Next >** Select **"Place all certificates in the following store" > Browse >** Select **"Trusted Root Certification Authorities" > Next > Finish > OK**

#### **Test the API certificates on the client machine.**

The API-Certificates have to be tested on the client machine, where the client application Map View and AMS (Dialog Manager) are installed.

On the client machine, start the Google Chrome browser.

- To test the Identity Server, enter the following address: https://
	- [ServerHostname]:44333/.well-known/openid-configuration
	- Right-click the website information Lock-icon > Verify "Certificate (Valid)" and check if the correct certificate is being used under "Issued by"
- To test the Access API, enter the following address: https://
	- [ServerHostname]:44347/swagger
	- Right-click the website information Lock-icon > Verify "Certificate (Valid)" and check if the correct certificate is being used under "Issued by"
- To test the States API, enter the following address: https://
	- [ServerHostname]:62901/swagger
	- Right-click the website information Lock-icon > Verify "Certificate (Valid)" and check if the correct certificate is being used under "Issued by".
- To test the Map API, enter the following address: https://[ServerHostname]:61801/ odata/\$metadata
	- Right-click the website information Lock-icon > Verify "Certificate (Valid)" and check if the correct certificate is being used under "Issued by"

#### **Use the certificate in AMS.**

Start the Map View application on the Client Machine and log on.

# **3.7 Troubleshooting**

If the installation fails the progress bar turns red. Additional error text may be displayed. Click **Next>** to proceed to the summary page that will display which component has failed.

# **3.8 Updating the system**

#### **Before you begin**

- 1. Log on to the server machine.
- 2. Check if the previous version of the system is installed (see **Checking if the system is installed**).
- 3. Copy the new installation package into your server machine.

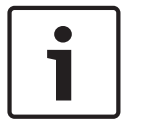

#### **Notice!**

Both the server and the client must be installed in the same version. Do not try to access the server with a different client version.

#### **Start the server update**

- 1. Double-click the new version of the software installation package.
- 2. Select the interface language.
- 3. Double-click **Server**.
- 4. Right-click **AMS Server Setup.exe** and select **Run as administrator** from the context menu.
- The installation preparation wizard opens.
- Select the components that you desire to update and click **Next>**.
- Depending on what is already available, the wizard marks the components that can be updated by default.
- You can choose whether to update or skip the update of components.
- Components that cannot be updated will be marked as **Skip** by default.
- 5. Read the **End User License Agreement** and click **Accept** to continue. If you do not agree, click **Decline** to go back and cancel the operation.
- 6. Enter the SQL Database Server configuration data.
- SQL Database Server configuration data:
	- SQL Server: The host name where the SQL Server instance runs i.e., the local machine (recommended)
	- SQL instance: The SQL instance name
	- AMS database: The name of the database
	- SQL user name: The SQL login
- 7. Click **Next>**.
- The next dialog shows the installation path where the server of the system will be kept.
- By default, the installation wizard installs the server of the system in the local  $c$ : \Program Files (86) drive (recommended).
- Files installed under the local  $C:\Perogram$  Files (86) drive can only be modified by users with administrator rights. This offers security by ensuring that users without administrator rights cannot modify files related to the system.
- 8. Click **Next>** to continue.
- 9. Check the pre-update installation summary and click **Install**.
- A summary with all the components you chose to update appears.
- 10. Observe the installation progress bar.
- Once the moving green bar reaches about the middle of the progress bar, it will take several minutes until it starts to move again. Please wait.
- Another dialog box concerning the Access Engine (ACE) Database Setup will open. This setup updates the ACE database. If the database is already installed, it will be updated, otherwise a new database will be created. This can take several minutes. Wait until the dialog box closes.
- 11. After the operation is completed, click **Next>** and check the post-update installation summary.
- A summary with all the components that have been updated appears.
- 12. Click **Finish** to finish the installation of the updated version of the system.
- 13. Restart the PC (recommended).
- The PC restarts.
- 14. Check if the system is installed (see **Checking if the system is installed**).
- If so, the installation of the updated version of the system application is completed.
- The default username and password is **Administrator**. Note that the password (but not the username) is case-sensitive.

#### **Start the client update**

1. Double-click the new version of the software installation package.

- 2. Select the interface language.
- 3. Double-click **Client**.
- 4. Right-click **AMS Client Setup.exe** and select **Run as administrator** from the context menu.
- The installation preparation wizard opens.
- Select the components that you desire to update and click **Next>**.
- Depending on what is already available, the wizard marks the components that can be updated by default.
- You can choose whether to update or skip the update of components:
- Components that cannot be updated will be marked as **Skip** by default.
- 5. Read the **End User License Agreement** and click **Accept** to continue. If you do not agree, click **Decline** to go back and cancel the operation.
- The next dialog shows the installation path where the client of the system will be kept.
- By default, the installation wizard installs the client of the system in the local  $c$ : \Program Files (86) drive (recommended).
- Files installed under the local  $C:\Perogram$  Files (86) drive can only be modified by users with administrator rights. This offers security by ensuring that users without administrator rights cannot modify files related to the system.
- 6. Enter the server address. Address format: Hostname:4999/tcp
- 7. Click **Next>** to continue.
- The next dialog shows the installation path where the Map View application of the system will be kept.
- By default, the installation wizard installs the Map View application of the system in the local C:\Program Files (86) drive (recommended).
- 8. Enter the discovery address.
- The Map View application will connect to the discovery address to discover the endpoints of the system. This address is an URL containing the server name and the port number where the discovery endpoint is hosted.
- 9. Check the pre-update installation summary and click **Install**.
- A summary with all the components you chose to update appears.
- 10. Observe the installation progress bar.
- Wait until the operation is completed.
- 11. After the operation is completed, click **Next>** and check the post-update installation summary.
- A summary with all the components that have been updated appears.
- 12. Click **Finish** to finish the installation of the updated version of the system.
- 13. Restart the PC (recommended).
- The PC restarts.
- 14. Check if the system is installed (see **Checking if the system is installed**).
- If so, the installation of the updated version of the system application is completed.
- The default username and password is **Administrator**. Note that the password (but not the username) is case-sensitive.

#### **Refer to**

*– Checking if the system is installed, page 12*

# **3.9 Uninstall**

To completely uninstall the software of the system, follow the steps below:

#### **Uninstalling the server**

- 1. Click the Windows **Start** button.
- 2. Search **Control Panel** and double-click to open it.
- 3. Follow the path: **Programs** > **Programs and Features** > **Uninstall a program**
- A list of installed programs opens.
- 4. Right-click **Access Management System** - **Server** and select **Uninstall** from the context menu.
- The uninstallation wizard of the system opens.
- 5. Select the components that you want to uninstall and click **Next>**. Click **Cancel** to cancel the process.
- You can choose whether to uninstall or skip components. Most components are mandatory and cannot be skipped.
- 6. Select the components that you want to uninstall and click **Next>**. After entering the **SQL password**, click **Test Server.**
- SQL Database Server configuration data:
	- SQL Server: The host name where the SQL Server runs i.e., the local machine
	- SQL instance: The SQL instance name.
	- AMS database: The name of the database that you created.
	- SQL user name: The SQL login that you created.
	- SQL password: The SQL password that you created for the SQL login.
- 7. Click **Next>**.
- 8. Observe the uninstallation progress bar.
- 9. After the operation is completed, click **Next>** and check the post-uninstallation summary.
- A summary with all the components that were uninstalled or skipped will appear.
- 10. Click **Finish** to finish the server uninstallation.
- The uninstallation wizard closes.
- The system disappears from the installed programs list.
- The icon of the system disappears from the desktop.

#### **Uninstalling the client**

- 1. Click the Windows **Start** button.
- 2. Search **Control Panel** and double-click to open it.
- 3. Follow the path: **Programs** > **Programs and Features** > **Uninstall a program**
- A list of installed programs opens.
- 4. Right-click **Access Management System** - **Client** and select **Uninstall** from the context menu.
- The uninstallation wizard of the system opens.
- 5. Select the components that you want to uninstall and click **Next>**. Click **Cancel** to cancel the process.
- You can choose whether to uninstall or skip components. Most components are mandatory and cannot be skipped.
- 6. Observe the uninstallation progress bar.
- 7. After the operation is completed, click **Next>** and check the post-uninstallation summary.
- A summary with all the components that were uninstalled or skipped will appear.
- 8. Click **Finish** to finish the client uninstallation.
- The installation wizard closes.
- The system disappears from the programs list.
- The icon of the system disappears from the desktop.

#### To complete the deinstallation process, delete the folder C:

\Program Files (x86)\Bosch Sicherheitssysteme\

# **4 Technical data**

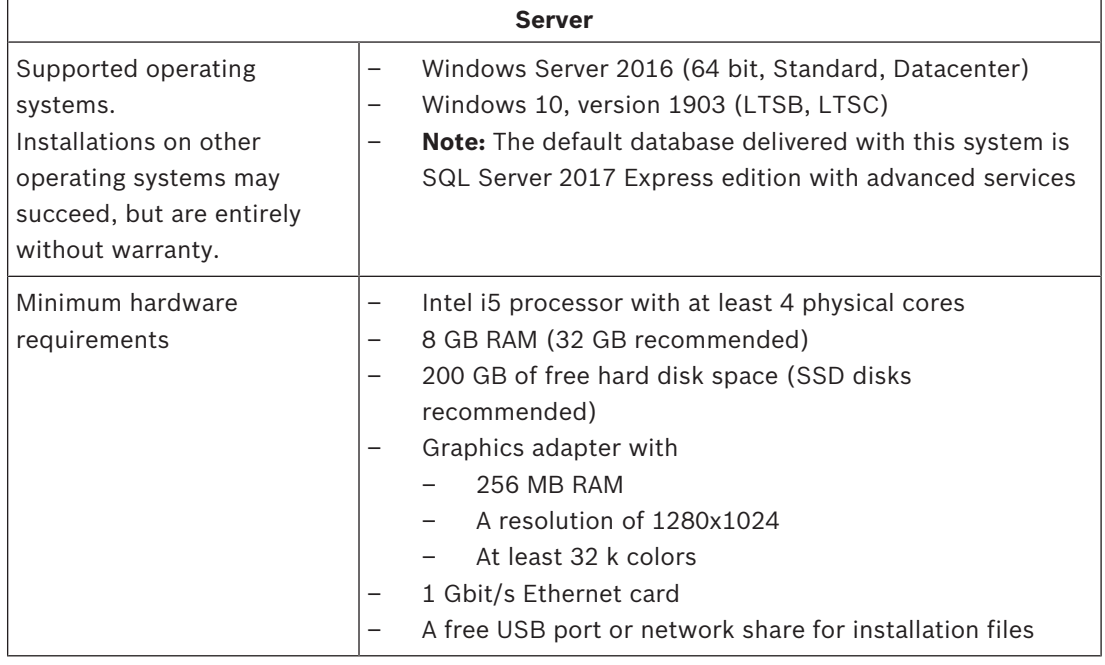

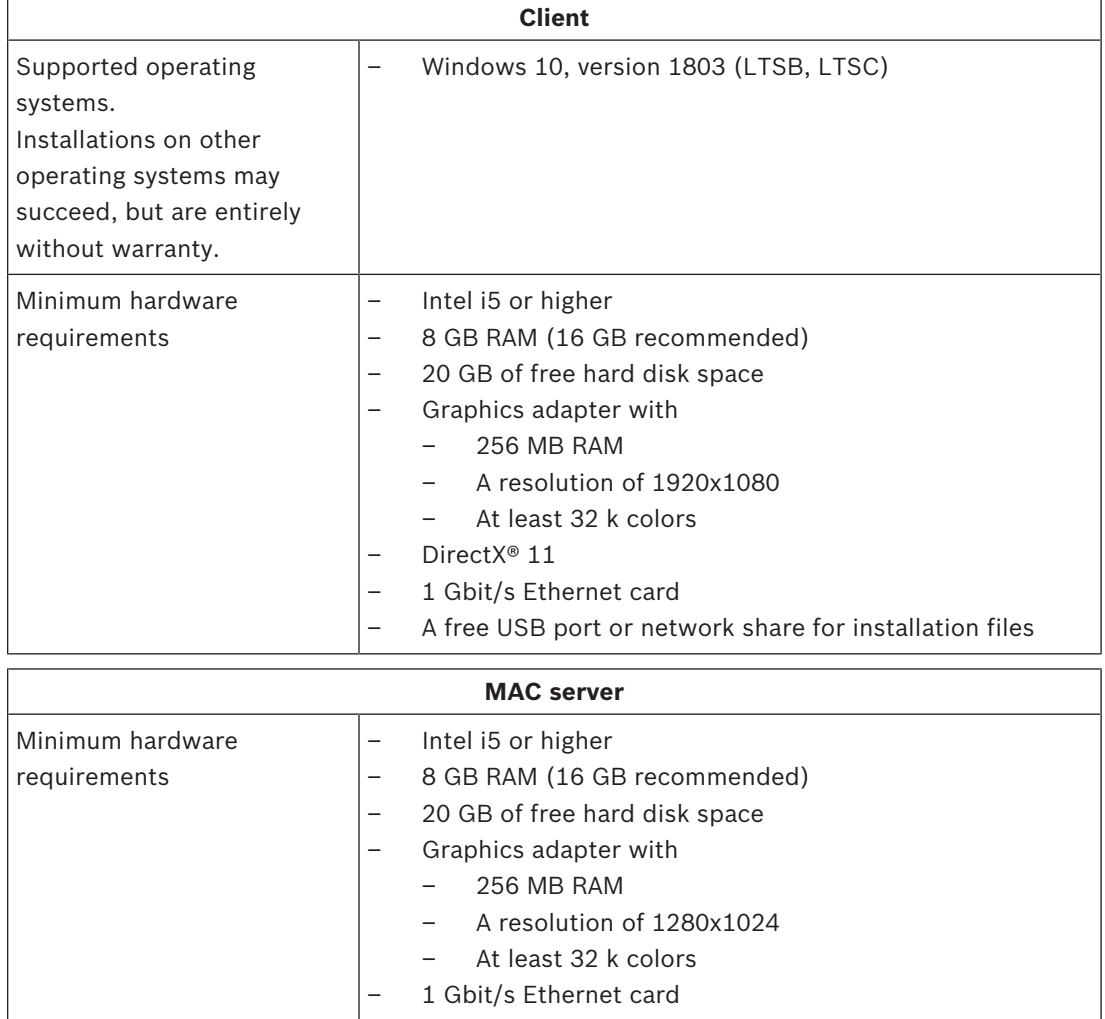

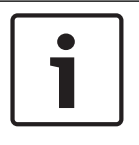

#### **Notice!**

Both the server and the client must be installed in the same version. Do not try to access the server with a different client version.

**Bosch Security Systems B.V.** Torenallee 49 5617 BA Eindhoven Netherlands **www.boschsecurity.com** © Bosch Security Systems B.V., 2020